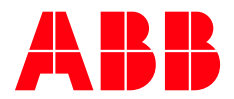

# **CoreSense M10**

Release Notes

**—**

Software version 1.4.0.14

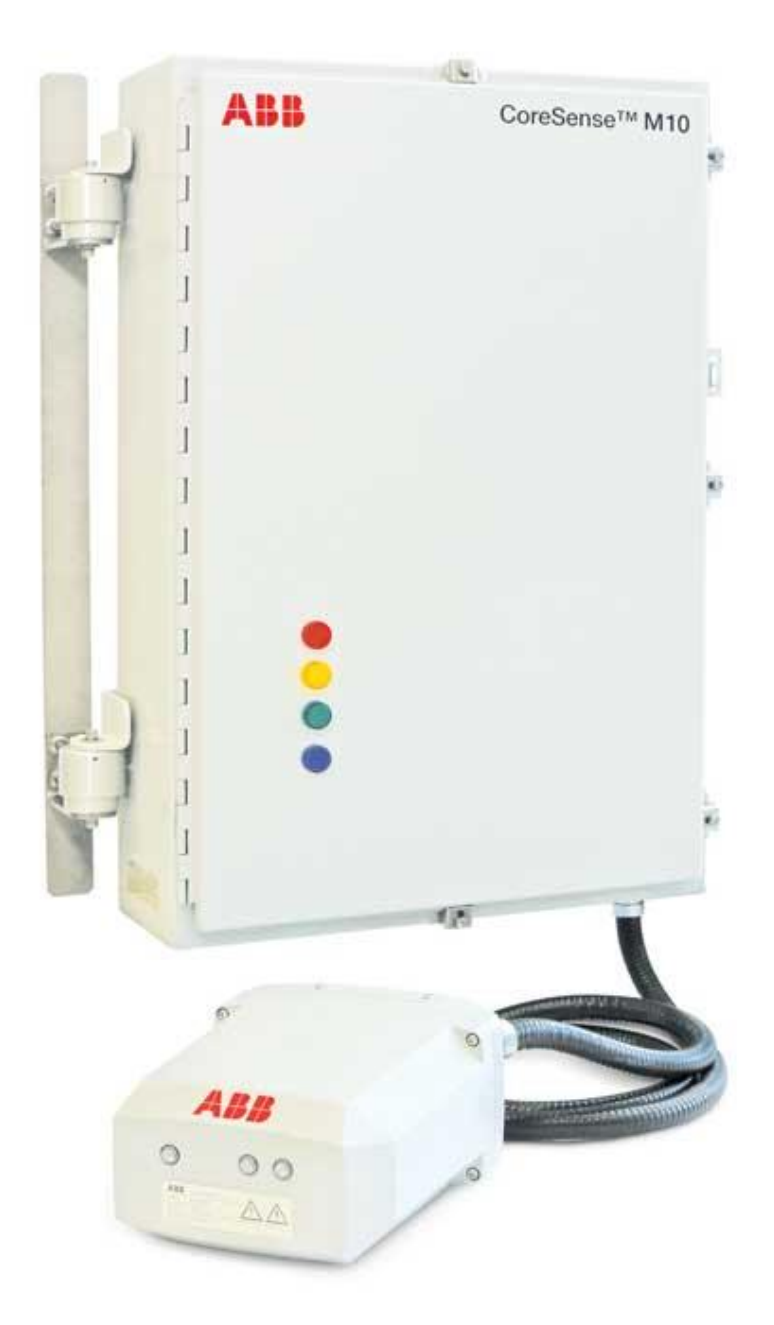

# <span id="page-1-0"></span>**Table of Contents**

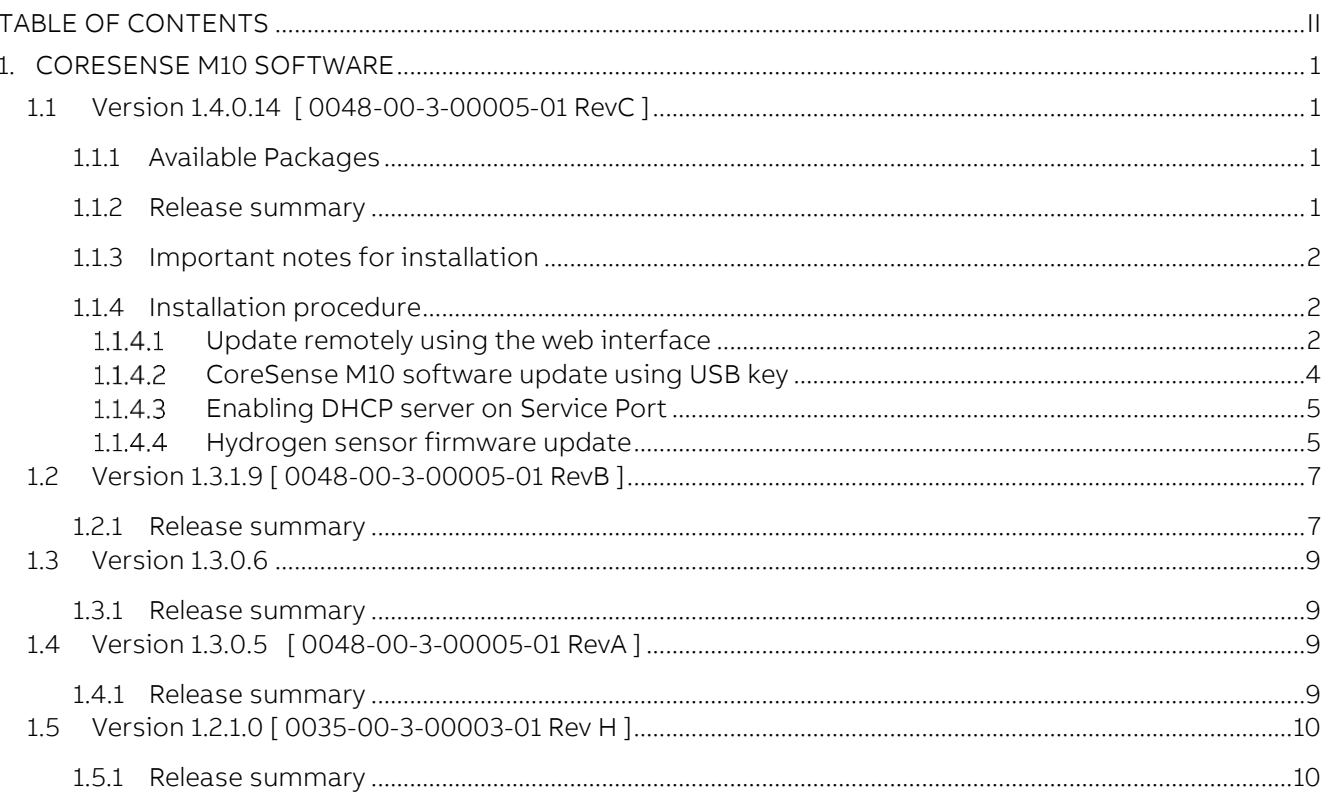

# <span id="page-2-0"></span>1. CoreSense M10 Software

# <span id="page-2-1"></span>1.1 Version 1.4.0.14 [ 0048-00-3-00005-01 RevC ]

# <span id="page-2-2"></span>1.1.1 Available Packages

- <span id="page-2-5"></span>• M10\_WEB\_UPDATE\_1.4.0.14.zip: Web Update install package
- <span id="page-2-4"></span>• M10 USBkey UPDATE 1.4.0.14.zip: USB key Update install package
- <span id="page-2-6"></span>• M10\_USBkey\_WIPE\_INSTALL\_1.4.0.14.zip: USB Key Wipe install package

## <span id="page-2-3"></span>1.1.2 Release summary

#### New Feature:

1. Each generated measurement now includes an internal quality index called residual ratio. Values with an attached bad quality status can now be rejected by the application. This function is the core of the source monitoring improvement (COREMX-2685)

#### • Improvements:

- 2. Improved source health diagnostic to prevent premature or erroneous source failure (COREMX-2674, COREMX-2077)
- **3.** Minimum threshold parameter is now set to minimum detection limit value by default for new installation (COREMX-3583)
- 4. Gas measurement algorithm is improved to version 1.4.2 (COREMX-3247)
- 5. Added preliminary steps to check connection with the interface and sensor boards before launching the analysis sequence (COREMX-2905)
- 6. The sensors displayed in the History view are expanded by default (COREMX-1349)
- 7. When accessing the Events view, a custom date range is automatically preconfigured to include all unacknowledged events (COREMX-151)
- 8. Local HMI touchscreen calibration is no longer required following Wipe Install (COREMX-1710)

- 9. The FTIR instrument runs at an unexpected resolution, causing gas measurement failures (COREMX-2682)
- 10. Source ID status possible values are not handled correctly and cause the instrument to consider the current source to be dead (COREMX-2677)
- 11. The instrument's system status is green but does not acquire any data (COREMX-2584)
- 12. Wait for the gas cell to reach its operational temperature before launching the analysis process (COREMX-2273, COREMX-2842)
- 13. Application configuration is kept after a software update (COREMX-2957)
- 14. Web page is not responding when there is no communication with the head unit (COREMX-2921)
- 15. Local HMI initialization waits for the web server daemon (COREMX-3169)
- 16. A Firmware Update event is generated even if the update process fails (COREMX-853)

#### <span id="page-3-0"></span>1.1.3 Important notes for installation

- Use a USB key build with [M10\\_USBkey\\_UPDATE\\_1.4.0.14.zip](#page-2-4) package to update a system and keep the CoreSense M10 database and configuration.
- Use [M10\\_WEB\\_UPDATE\\_1.4.0.14.zip](#page-2-5) package to update a system remotely using the web interface and keep the CoreSense M10 database and configuration.
- Use a USB key build with M10 USBkey WIPE INSTALL 1.4.0.14.zip package for all new installation.
- Use a USB key build with [M10\\_USBkey\\_WIPE\\_INSTALL\\_1.4.0.14.zip](#page-2-6) package for an installation that reset database and configuration of the CoreSense M10.

## <span id="page-3-1"></span>1.1.4 Installation procedure

Follow these steps to update the CoreSense M10 software. The update procedure consists of two main steps, which can either be executed remotely using the web interface or locally using a USB key.

# <span id="page-3-2"></span>1.1.4.1 Update remotely using the web interface

#### CoreSense M10 software update:

- 1. Obtain the CoreSense M10 software images from ABB (see [§1.1.3\)](#page-3-0).
- 2. Open a web browser and enter the IP address of your system in the address bar. IP address is shown in the bottom of the CoreSense M10 local screen. Your computer must be configured in the same network subnet.
- 3. Click on Settings tab and then click on System Logs. Enter your password to gain access, factory password is Admin.

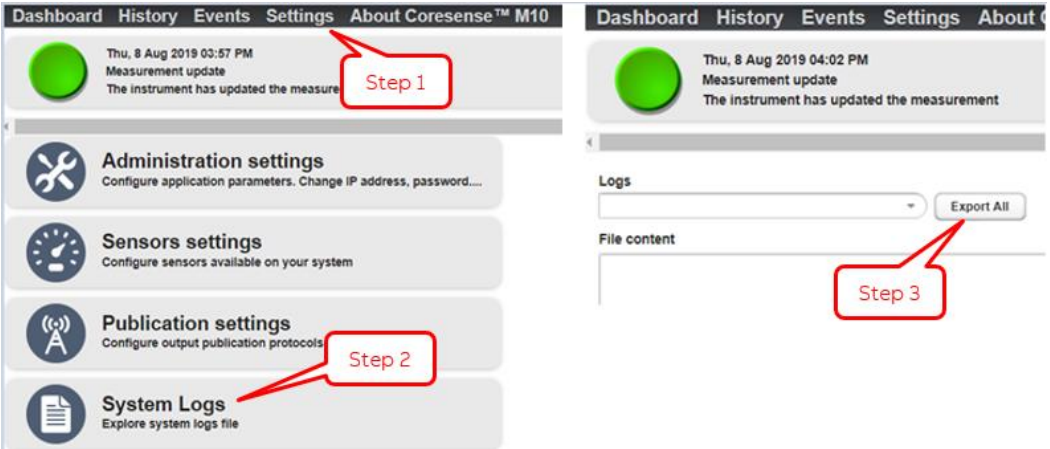

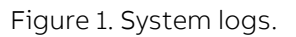

- 4. Click on Export all. A download should start. Save and keep the .zip file as it may help ABB service in case a problem occurs during the update.
- 5. Click on History and on fgs->Acetylene and then on Export. A download should start. Save and keep the .csv history file.

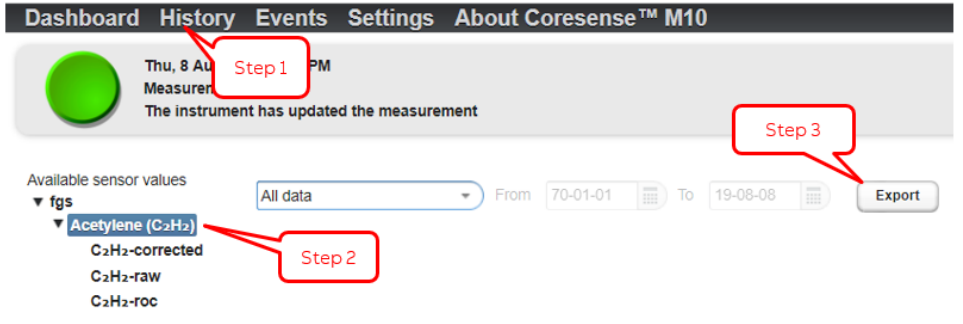

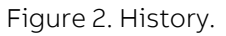

6. Click on Settings and on Update firmware. A new page appears.

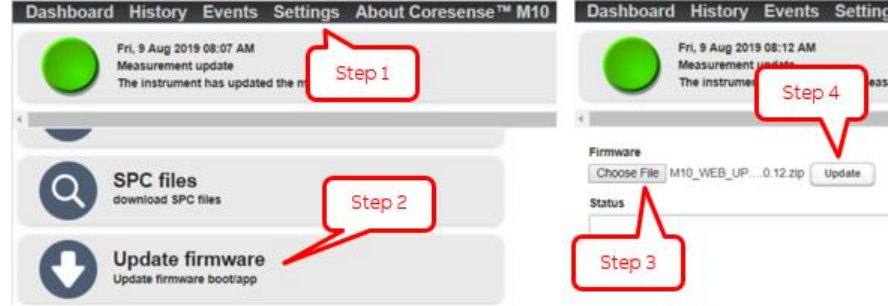

Figure 3. Update firmware.

<span id="page-4-0"></span>7. Click on Choose File and select th[e M10\\_WEB\\_UPDATE\\_1.4.0.14.zip](#page-2-5) file. Click on Open and then on Update. The update process will start and can last for few minutes. Messages will appear in the Status pane during the process and "Rebooting instrument now" will appear at the end of the process. The update is complete once a "Session Expired" red banner appears on the top of the web page.

Note: Google Chrome browser is recommended for web update as it show the progress of the update process at the bottom left corner of the page.

- 8. Click on the refresh button of your web browser to refresh your web session.
- 9. To validate that the update process completed successfully, click on About CoreSense™ M10 and validate that the version numbers are as follows:
	- BOOT.hddimg: 1.1.4.2
	- APP.img: 1.0.25
	- PERSISTENT.img: 1.0.4
	- MATLAB.img: 9.2.0
	- CS8\_APP.img: 1.4.0.14
	- CS8 MODELS.img: 1.4.2
	- Sensor Board Firmware: 1.5.2331
	- Interface Board Firmware: 1.3.1412

## <span id="page-5-0"></span>1.1.4.2 CoreSense M10 software update using USB key

Important Note:

• If the update process does not seem to work on your CoreSense M10, try it again with a different USB key from another trademark or update remotely using the web interface (see [§1.1.4.1\)](#page-3-2).

Follow these steps to either wipe install or update the CoreSense M10 software:

- 1. Obtain the CoreSense M10 software images from ABB (see [§1.1.3\)](#page-3-0).
- 2. On the USB key, extract either the [M10\\_USBkey\\_UPDATE\\_1.4.0.14.zip](#page-2-4) or the [M10\\_USBkey\\_WIPE\\_INSTALL\\_1.4.0.14.zip](#page-2-6) package. **IMPORTANT**: make sure NOT to create a folder and to install at the root of the USB filesystem.
- 3. Open the CoreSense M10 cabinet.
- 4. Shutdown the instrument using the main power switch.

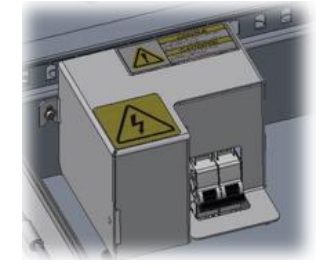

Figure 4. Instrument main power switch.

<span id="page-5-1"></span>5. Insert the first USB key on the USB port of the CoreSense M10 cabinet.

| <b>SERVICE SCADA</b><br><b>OPTICAL</b> | <b>RS485</b><br><b>TAXABLE</b>                                    | <b>HU DC POWER</b><br><b>ISTATABANANAI</b>                                                       |
|----------------------------------------|-------------------------------------------------------------------|--------------------------------------------------------------------------------------------------|
| CASE<br>4-20mA OUTPUT                  | <b>GMD RX</b><br><b>TX</b><br>4-20mA OUTPUT<br>24Vdc NPUT<br>CASE | <b>GND</b><br>$+15V$<br>4-20mA INPUT                                                             |
| 0.000000<br>O OL                       | ia at_<br><b>BOOCOOOO</b><br><b>GLAYATA</b>                       | <b><i><u>EXAMATAL ALALANA STATEMAL</u></i></b>                                                   |
| A08 A07 A06 A05                        | DI2 DI1<br>A04 A03 A02 A01                                        | $-+24V$<br>$- + 24V$<br>$+ 24V$<br>$+24V$<br>$\Delta H$<br>AD2<br>$\Delta$ <sub>13</sub><br>ald. |

Figure 5. Instrument USB port.

- <span id="page-5-2"></span>6. Turn on the instrument using the main power switch (see [Figure 4\)](#page-5-1). The update process will start automatically.
- 7. Messages will appear on the local screen during the update process lasting for a few minutes. The update process is complete when a message indicating to remove the USB key and to reboot appears.
- 8. After the "remove USB key and reboot" message appear on the screen, remove the USB key and power cycle the instrument.
- 9. A complete system update will be done after this step. During the process, the instrument may reboot two or three times depending on the required updates for your system. Wait until the dashboard page is displayed for at least 4 minutes. (The dashboard might be empty for the first 20 minutes).

## <span id="page-6-0"></span>1.1.4.3 Enabling DHCP server on Service Port

To enable the DHCP server on the Service port (like any new system or after a Wipe Install), the steps to follow are:

- Access web page of the system
- Select Settings->Administration settings
- Click on Enable DHCP server check box and Apply button

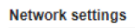

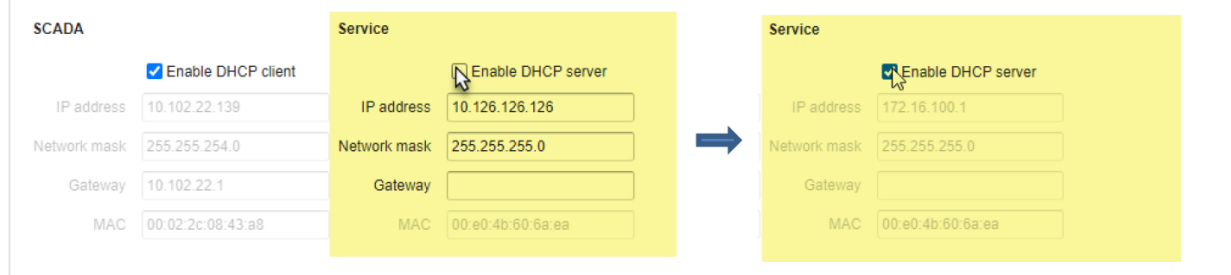

# <span id="page-6-1"></span>1.1.4.4 Hydrogen sensor firmware update

Important Note:

- Your CoreSense M10 does not require a Hydrogen sensor firmware update if the version number is 3.966J, to verify click on About CoreSense™ M10 and look for "Hydrogen Sensor Firmware"
- The hydrogen sensor update requires CoreSense M10 software version of 1.2.0.12 (or higher).

Follow these steps to update Hydrogen sensor firmware using web interface:

- 1. Click on **Settings** and on **Update firmware** (see [Figure 3\)](#page-4-0). A new page appears.
- 2. Click on Choose File and select the M10\_WEB\_H2SUpdate\_3.966J.zip file. Click on Open and then on Update. The update process will start and can last for few minutes. Messages will appear on the Status pane during the update process. It will be completed a few minutes after the "Rebooting instrument now" message. The update is complete once a "Session Expired" red banner appears on the top of the web page.
- 3. Click on the refresh button of your web browser to refresh your web session.
- 4. To validate that the update process completed successfully, click on About CoreSense™ M10 and validate that the H2Scan version number is:
	- Hydrogen Sensor Firmware 3.966J
- <span id="page-6-2"></span>5. Verify that date and time is properly set and that the thermal pump is enabled in the Settings→ Administration page. Refer to CoreSense M10 User Guide for further details.
- 6. Still in the Administration page, make sure NTP server is not enabled if you do not intend to use it.
- 7. Wait 20 minutes and check if the system LED is still green. If the system LED turns blue and an event "Golden reference check failed" is generated in the Events page, call service to get an extra tool to fix this issue.

Follow these steps to update Hydrogen sensor firmware using USB key:

- 1. On a USB key, extract M10\_USBkey\_H2SUpdate\_3.966J.zip making sure NOT to create a folder and to install at the root of the USB filesystem.
- 2. Shutdown the instrument using the main power switch (see [Figure 4\)](#page-5-1).
- 3. Insert the second USB key on the USB port of the CoreSense M10 cabinet (see [Figure 5\)](#page-5-2).
- 4. Turn on the instrument using the main power switch (see [Figure 4\)](#page-5-1). The update process will start automatically.
- 5. Messages will appear on the local screen during the update process lasting for a few minutes. The update process is complete when a message indicating that hydrogen sensor firmware updated successfully appears.
- 6. After the "update success" message appear on the screen, remove the USB key, and power cycle the instrument.
- 7. Using a computer, open a web browser and navigate to your CoreSense M10 web interface by entering its IP address in the address bar. IP address is shown in the bottom of the CoreSense M10 local screen. Your computer must be configured in the same network subnet.
- 8. To validate that the update process completed successfully, click on About CoreSense™ M10 and validate that the version numbers are:
	- Hydrogen [Sensor Firmware 3.966J](#page-6-2)
- 9. Verify that date and time is properly set and that the thermal pump is enabled in the Settings $\rightarrow$ Administration page. Refer to CoreSense M10 User Guide for further details.
- 10. Wait 20 minutes and check if the system LED is still green. If the system LED turns call your service center for assistance.

# <span id="page-8-0"></span>1.2 Version 1.3.1.9 [ 0048-00-3-00005-01 RevB ]

# <span id="page-8-1"></span>1.2.1 Release summary

#### • New Features:

- 1. Transformer fluid selection is limited to the specific product configuration represented by the product number (COREMX-1838)
- 2. Product configuration for the transformer fluid is stored on the head unit. As the head units are specifically configured according to the ordered fluid, CoreSense M10 verifies that head unit model matches the selected transformer fluid. On failure, Head model check fail ERROR will occur and the system status will change to FATAL (COREMX-1986, COREMX-2258)
- 3. Iso-butane is added to the gas measurement algorithm as a potential contaminant. This ensures that gas measurement is performed when iso-butane is found inside the transformer fluid (COREMX-2244)
- 4. Default Warning and Error thresholds are tailored for each transformer fluid types (COREMX-2087)
- 5. Minimum threshold parameter is added to the advanced settings for each Sensor. When activated (value set > 0) any value lower than threshold value is set to 0. This corrected data is shown on dashboard, history data and published protocols. The raw data is still available in the csv file export (COREMX-2548)

#### • Improvements:

- 6. The Gas LED on the instrument Head Unit will now follow ALL gas validation for Warning and Alarms (COREMX-1968)
- 7. More configuration files have been added to the Getlog file package and the backup during Wipe Install using the USB key package. This gives more information to investigate anomalies in the instrument operation. More specifically the heath monitoring history data and files for gas measurement algorithm configuration are among new files to be available for service technicians (COREMX-1972, COREMX-1973, COREMX-2001, COREMX-2364)
- 8. Main web page interface esthetic enhancements. New top banner with software version display (COREMX-2213)
- 9. About box contact information changed to display Hitachi Powergrids with phone number, hyperlink and email for service support (COREMX-2401)
- 10. Head Unit SN on the About box is based on the actual serial number published on the head unit register. The old property file is used if no serial number is stored on the head unit (older instrument) (COREMX-286, COREMX-2214, COREMX-2067)

- 11. During a Wipe Install the process will no longer stop for missing Golden spectrum files. It will use default Golden files and resume the installation process (COREMX-2088)
- 12. Hydrogen measurement data is used only when status of the sensor is "Normal operation" (COREMX-2218)
- 13. Default Golden spectrum files changed for more representative spectrum curves. This corrects the situation where the intensity of the default Golden files was too high and triggered a source failure leaving the instrument unusable (COREMX-2215)[
- 14. Apply a fix for a missing file that prevent the instrument to start during first boot sequence when the hard drive is changed in the field (COREMX-2066)
- 15. Fix wrong error message text. The serial numbers were inverted on the Error Message for Golden verification when golden. This situation happened when serial number of the Golden spectrum did not match the instrument serial number (COREMX-877)
- **16.** From the maintenance page, it is now possible to set the current pump selection to "NONE" without triggering a leak error (COREMX-1948)
- 17. Add  $H_2O$  AW value in the Modbus TCP publishing. Data is available at startup (COREMX-2151, COREMX-2492)
- 18. Fix HMI bug with Golden checkbox (COREMX-1745)
- 19. Fix missing event log file inside the Getlog file package (COREMX-1766)
- 20.Fix Maintenance page FTIR tool unable to start (COREMX-1971)
- 21. Fix bug that causes Warning message from Sensor Proxy: Communication error [sb][[61]]: 00000011 (COREMX-2229)
- 22. Fix a situation where unwanted AT command characters were sent over RS485 port on startup (COREMX-2138)
- 23. Added tube 2 pressure in Maintenance Pump page (COREMX-2097)

# <span id="page-10-0"></span>1.3 Version 1.3.0.6

#### <span id="page-10-1"></span>1.3.1 Release summary

#### • Fixed Issue:

1. Strict Mode for IEC61850 protocol is removed from configuration interface (COREMX-1770)

# <span id="page-10-2"></span>1.4 Version 1.3.0.5 [ 0048-00-3-00005-01 RevA ]

#### <span id="page-10-3"></span>1.4.1 Release summary

#### New Features:

- 1. A DHCP server is now running on the Service Port. The system will provide an IP address to the client computer that can reach the CoreSense M10 interface on 172.16.100.1 (COREMX-1149)
- 2. Moisture can now be display as AW (COREMX-1059)

#### • Improvements:

- 3. Additional compounds are added to improve standard gas readings engine (COREMX-1085,1054)
- 4. System warns the operator for data lost when the time is changed in the past (COREMX-1063)
- 5. Local HMI time displays "UTC" label (COREMX-1088)
- 6. Exported csv file has the column label with "UTC" (COREMX-1191)
- 7. LEDs on the Head Unit are decoupled and can show states that are independent (COREMX-1066)
- 8. More Events are created when actions are performed by the operator (COREMX-1061, 1207, 1307)
- 9. Golden files are used if no first reference files are available on the system (COREMX-1056)

- 10. Cold start pump heating (COREMX-1055,1065, 272, 1329)
- 11. AW value on DNP3 publishing (COREMX-1058)
- 12. Gas cell temperature control on 240Vac (COREMX-1057, 642, 1001)
- 13. Database housekeeping script timeout (COREMX-1328)
- 14. NaN value for Water Activity (COREMX-1298)
- 15. Wrong Oil temperature over Modbus TCP/RTU (COREMX-742)
- 16. Faulty configuration file management (COREMX-846, 847)
- 17. Administration settings page error message (COREMX-1318)

# <span id="page-11-0"></span>1.5 Version 1.2.1.0 [ 0035-00-3-00003-01 Rev H ]

# <span id="page-11-1"></span>1.5.1 Release summary

#### • New Feature:

1. None

- 2. Remote Web HMI server display error HTTP 500
- 3. Delay added prior to get pump speed status
- 4. Bad Golden References detection regression

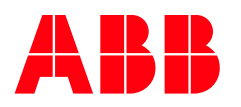

ABB Inc. https://new.abb.com/products/measurementproducts

Note

We reserve the right to make technical changes or modify the contents of this document without prior notice. With regard to purchase orders, the agreed particulars shall prevail. ABB does not accept any responsibility whatsoever for potential errors or possible lack of information in this document.

We reserve all rights in this document and in the subject matter and illustrations contained therein. Any reproduction, disclosure to third parties or use of its contents - in whole or in parts – is forbidden without prior written consent from ABB.

© ABB Inc., 2022

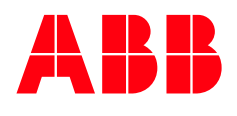